# User Guide

**Respond to Tenders and Quotations**

The following steps illustrate how to respond to a tender or quotation and how to make edits to your responses where necessary.

1. At the "Overview" tab of the tender or quotation that you have selected, click "Respond".

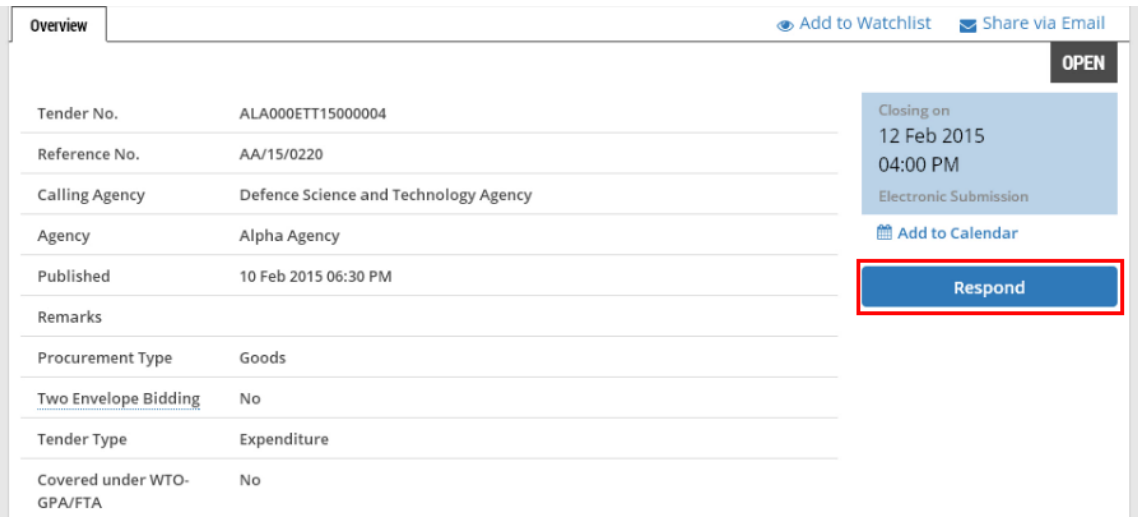

2. This screen shows you the time available before this opportunity closes. No edits or submission will be permitted after the closing time. Always plan and allow sufficient time for your submission to avoid missing the deadline. Take note of the steps involved and click "Continue" to proceed. Note: Take note of the acceptable file types and maximum file size per file allowed.

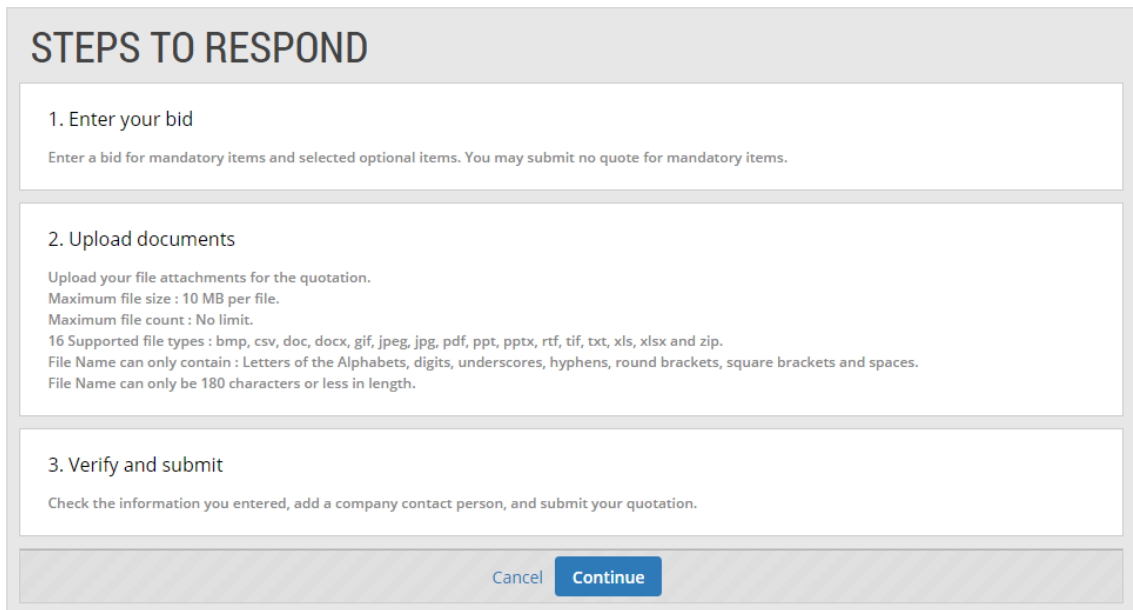

3. You can now start to bid for the mandatory items in this business opportunity. Note: This step will not be displayed if there are no mandatory items.

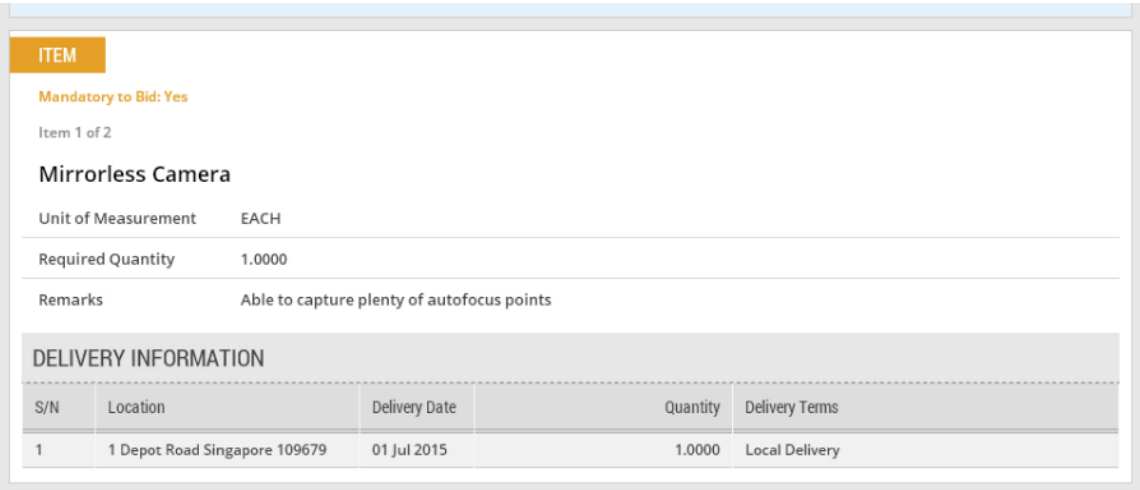

4. Under the section "Base Bid", fill in the quantity and unit price of the item you wish to bid. Include remarks to the buyer, if any.

Note:

- The unit price entered here excludes GST.
- (\*) denotes the mandatory fields.

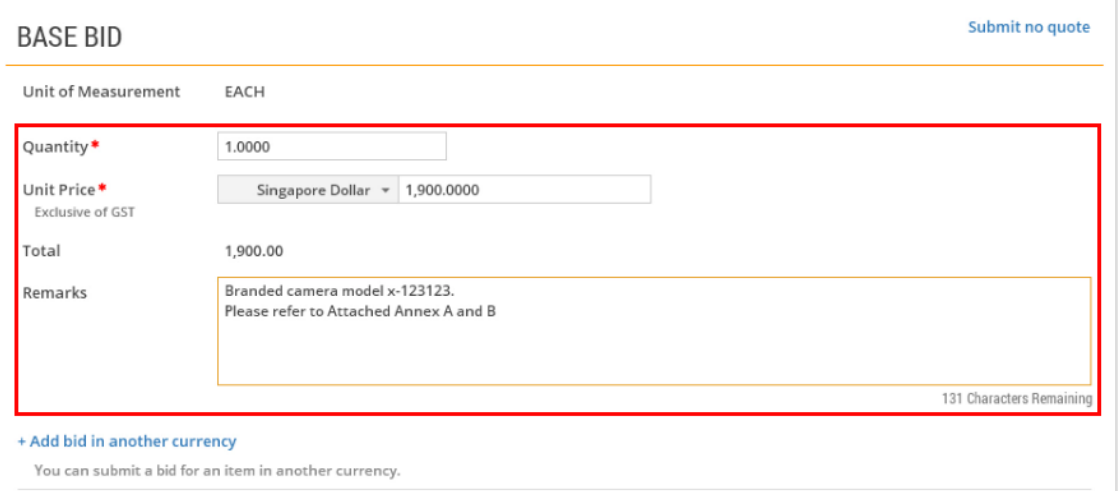

5. If the prices are charged in foreign currencies, click "Add bid in another currency". For more information on how to add bid in another currency, go to the "More Information" tab.

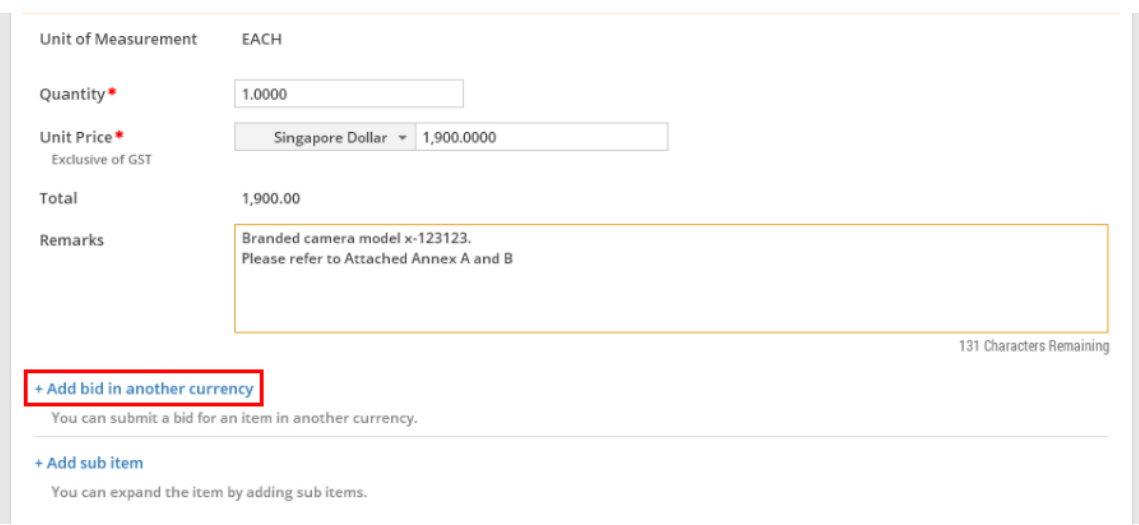

6. If you choose to provide a breakdown of your bid, click "Add sub item". For more information on how to add sub item, go to the "More Information" tab.

Note: You will not be able to add sub item if item breakdown is not allowed for the item.

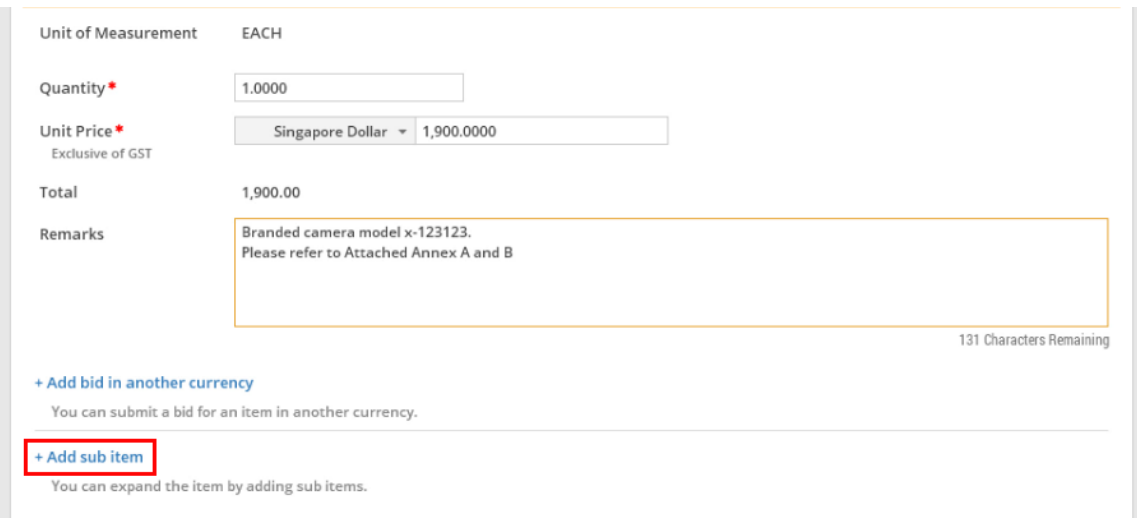

7. Under the section on "Delivery Information", enter the delivery information as shown.

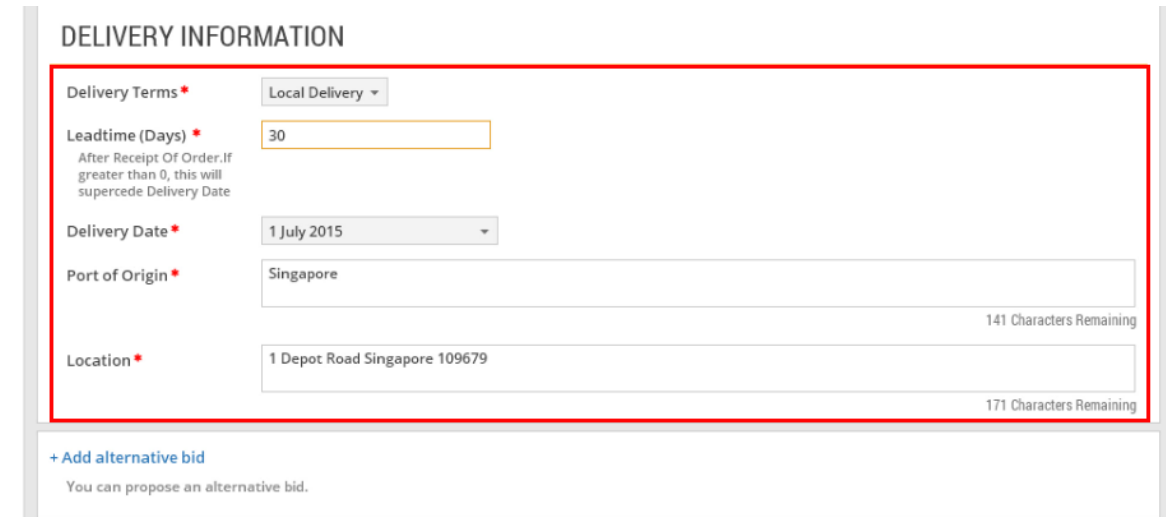

8. You may also provide an alternative bid for the item by clicking on "Add alternative bid". For more information on how to add an alternative bid, go to the "More Information" tab.

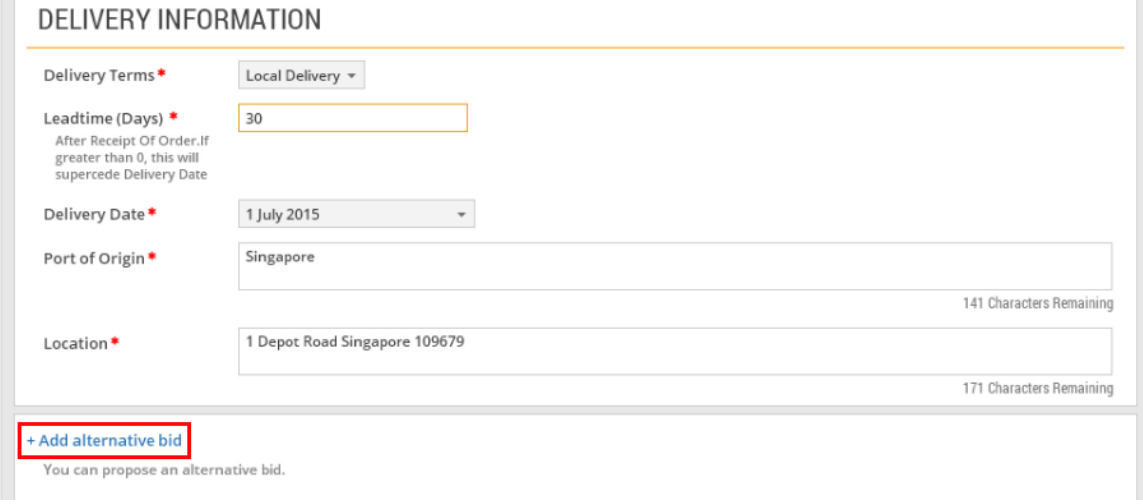

9. Click "Next" to bid for the next item (if there is more than one item).

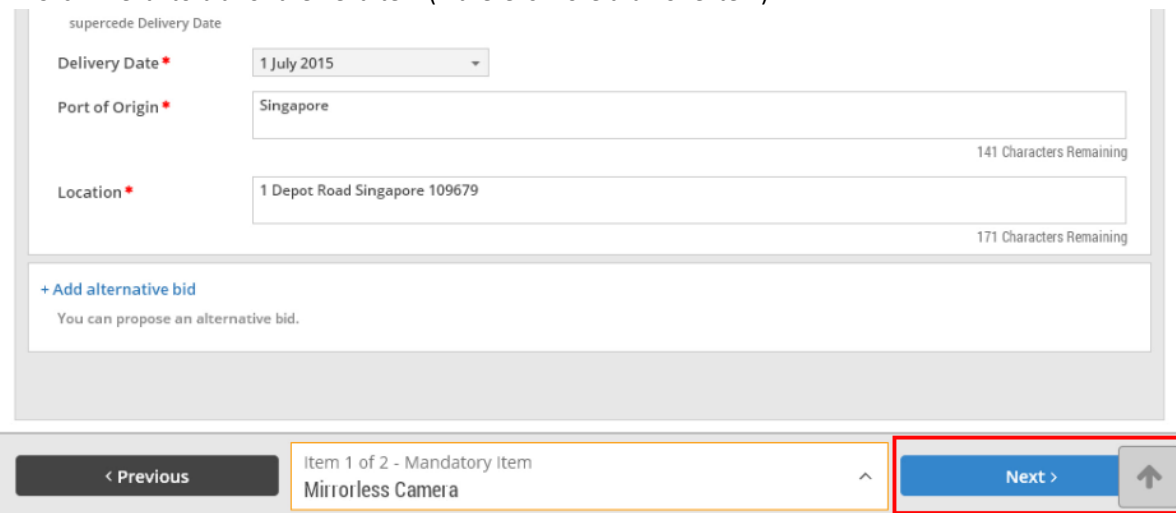

10. For schedule of rates, choose the appropriate options and fill in the adjustment applicable to the price. Include remarks to the buyer, if any.

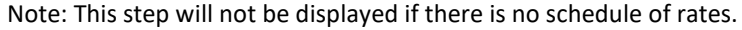

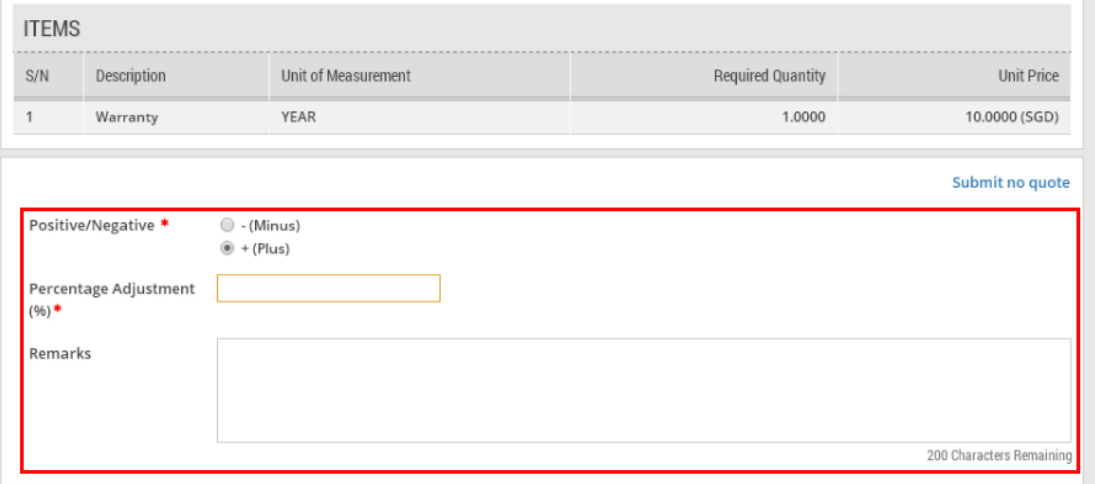

## 11. Click "Next" to proceed.

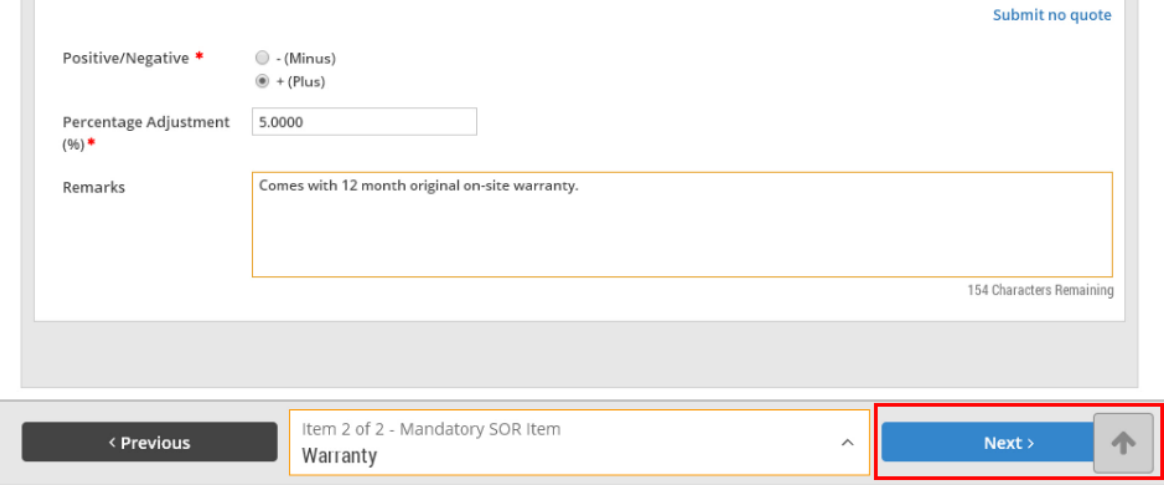

## 12. You may bid for optional items.

Note: This step will not be shown if there are no optional items available.

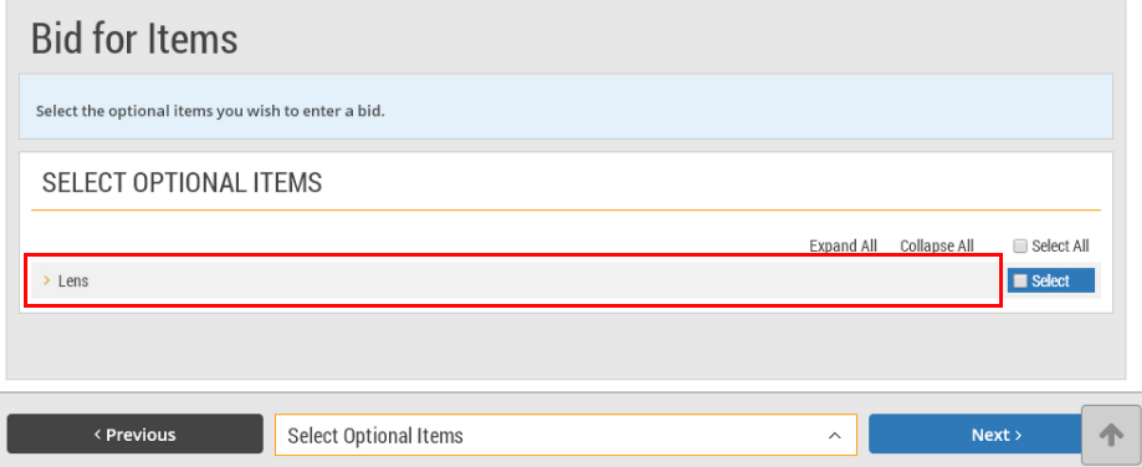

T.

13. Click "Select" to choose each item individually to bid or choose "Select All" to bid for all optional items listed. Then click "Next" to proceed.

Note: You may skip the selection if you do not wish to bid for any optional item.

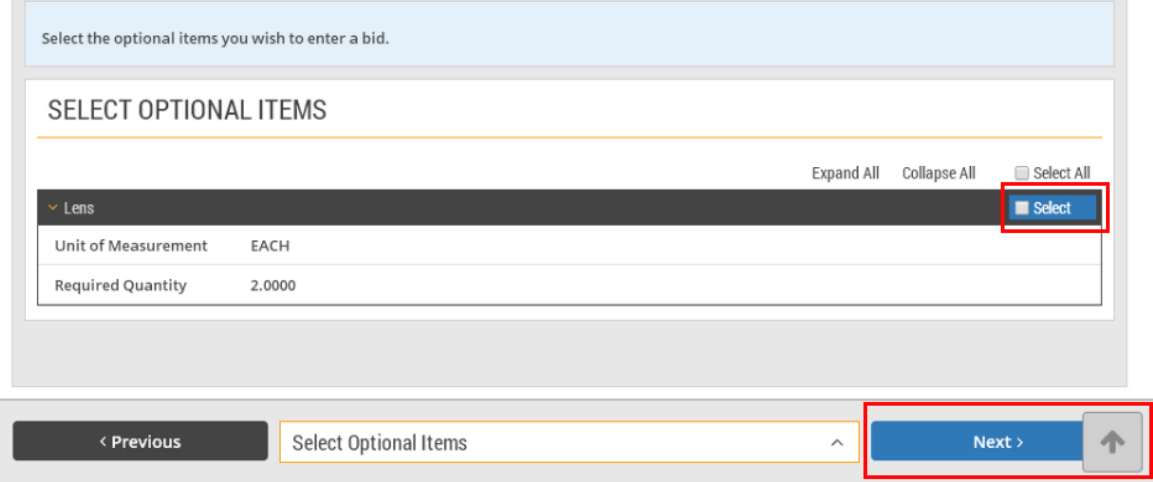

## 14. Fill in the bid information for the selected optional item(s).

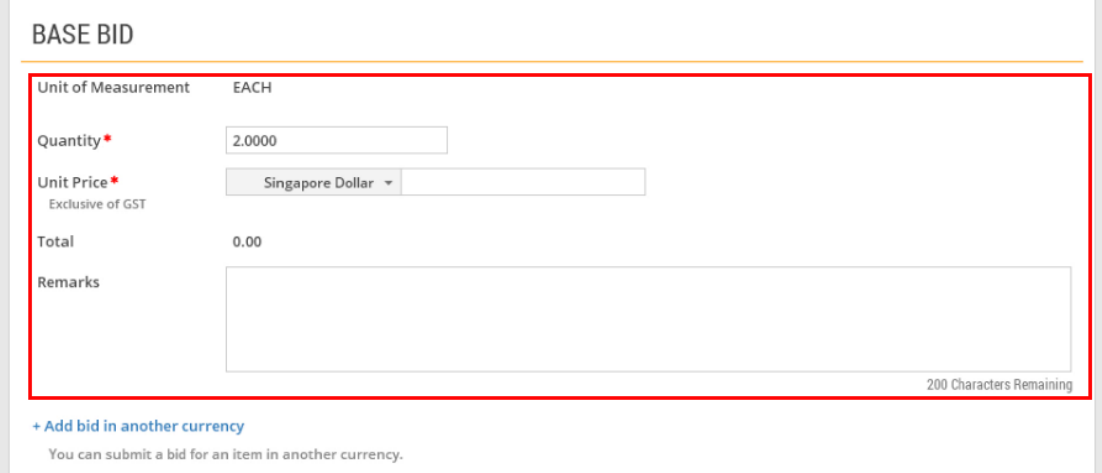

### 15. When you are done, click "Next" to proceed.

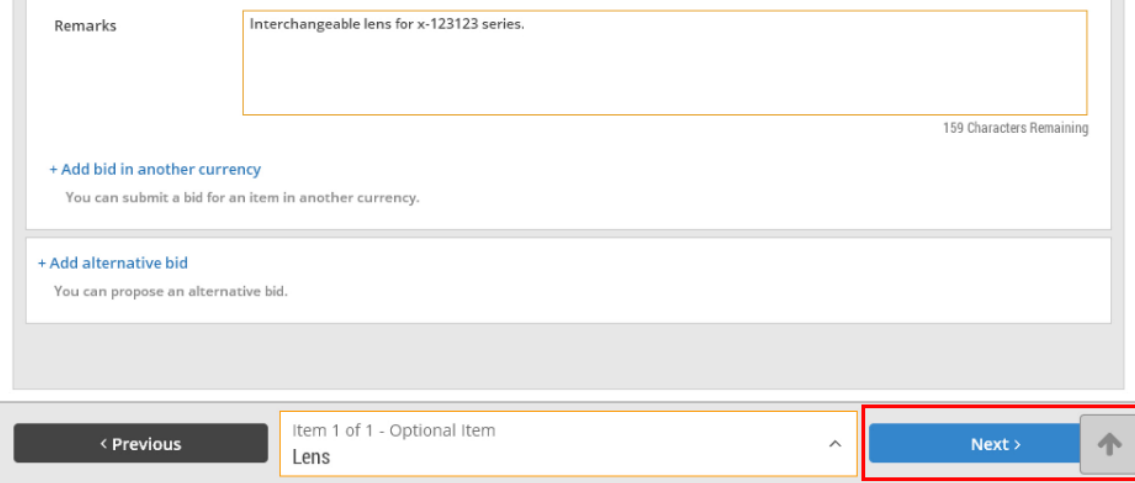

16. You may bid for optional schedule of rates.

Note: This step will not be shown if there is no optional schedule of rates available.

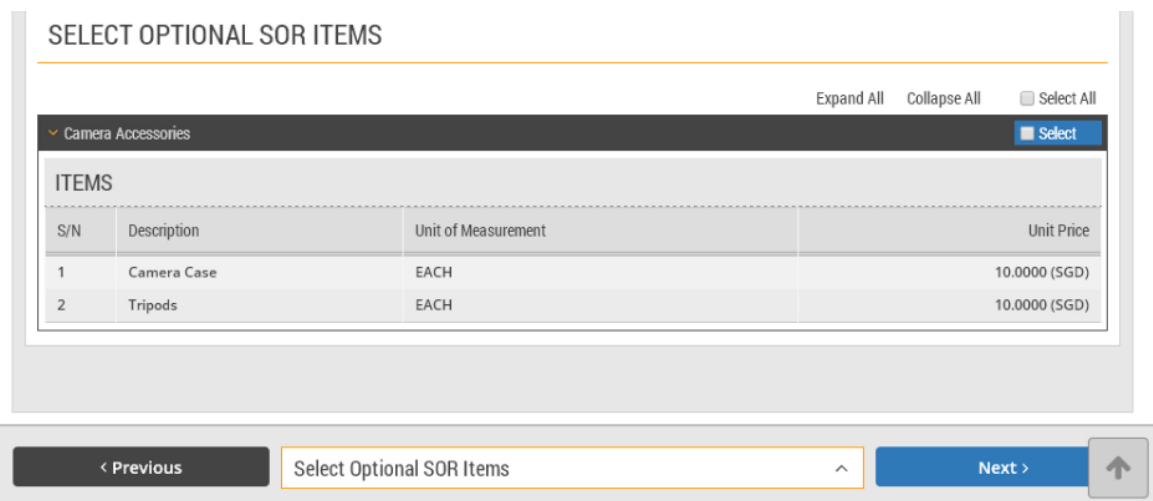

17. Click "Select" to choose each schedule of rates individually to bid or choose "Select All" to bid for all optional schedule of rates listed. Then click "Next" to proceed. Note: You may skip the selection if you do not wish to bid for any optional schedule of rates.

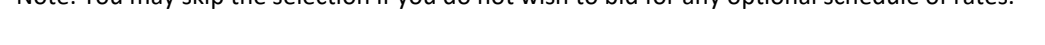

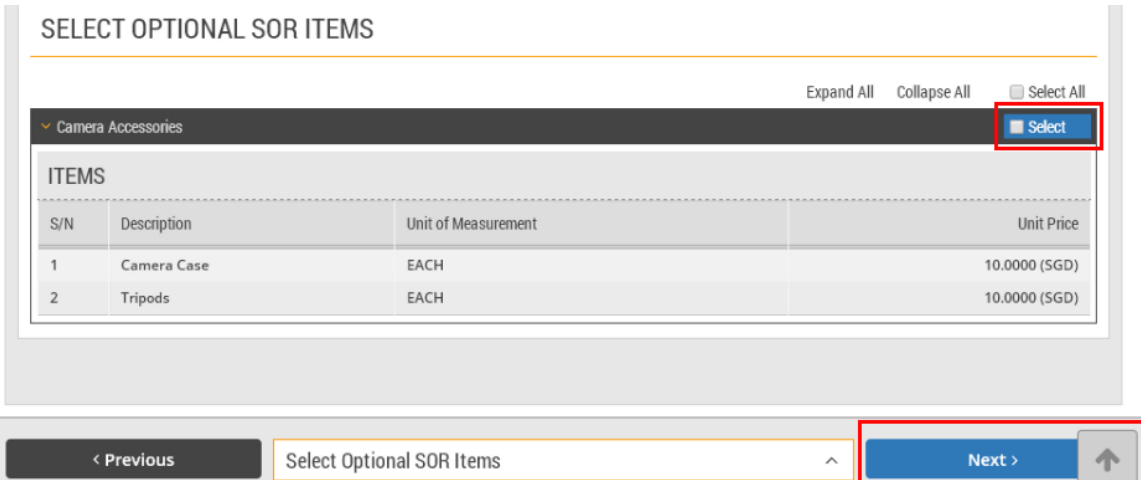

### 18. Fill in the bid information for the selected optional schedule of rates. Then click "Next" to proceed.

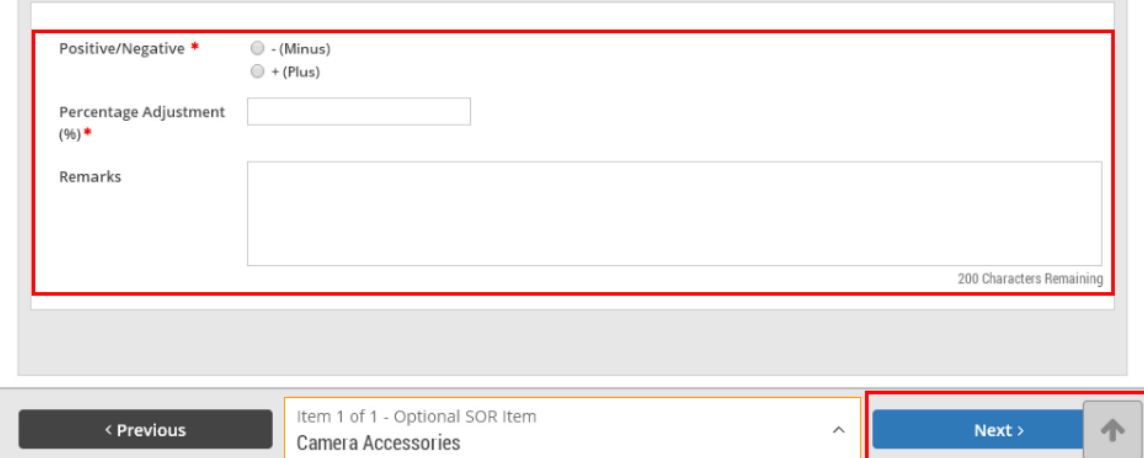

 $\mathbb{R}^n$ 

Л

19. To upload any supporting documents, click "Add Attachments" in the "Upload Documents" section.

Note: If you are responding to a two envelope tender, you are required to submit the technical and price attachments separately. The buyer will assess the technical specification first before considering the price offered. Refer to the "More Information" tab on how to upload documents for a two envelope tender.

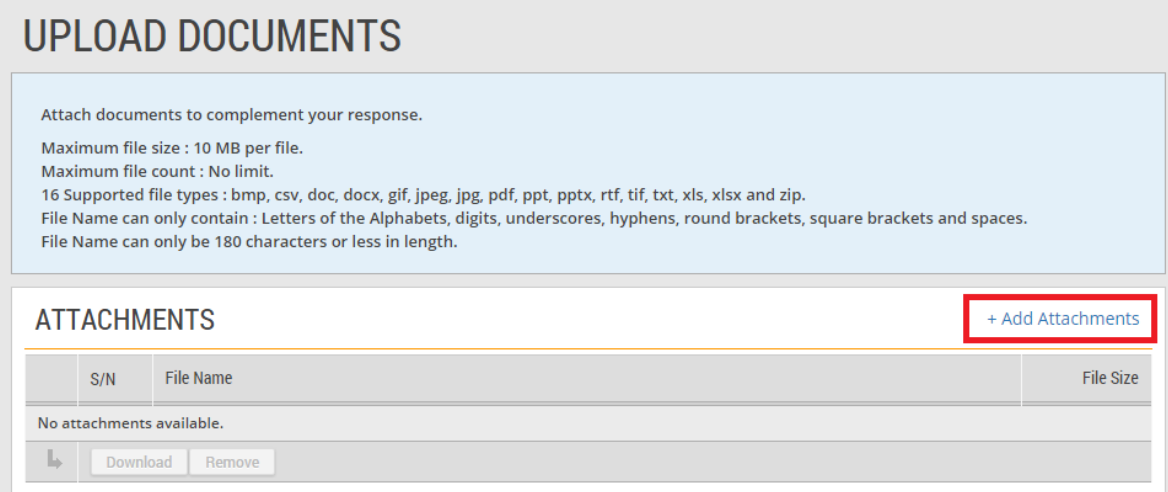

20. You can drag the files you wish to upload and drop them within the grey box shown or click anywhere within this box to select the documents to be uploaded.

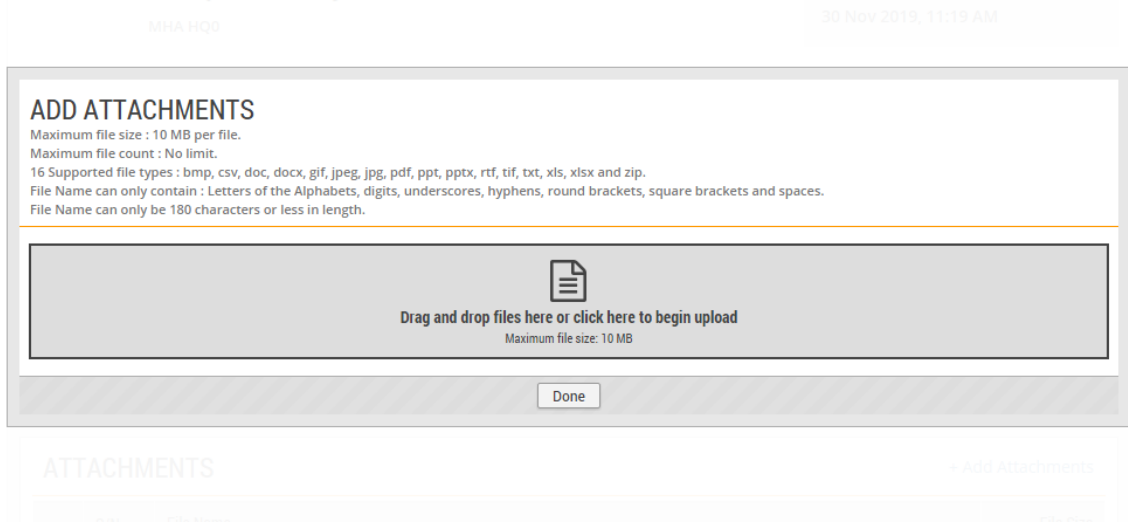

21. Locate the file to be uploaded. You may choose to upload multiple files at any one time. Then click "Open".

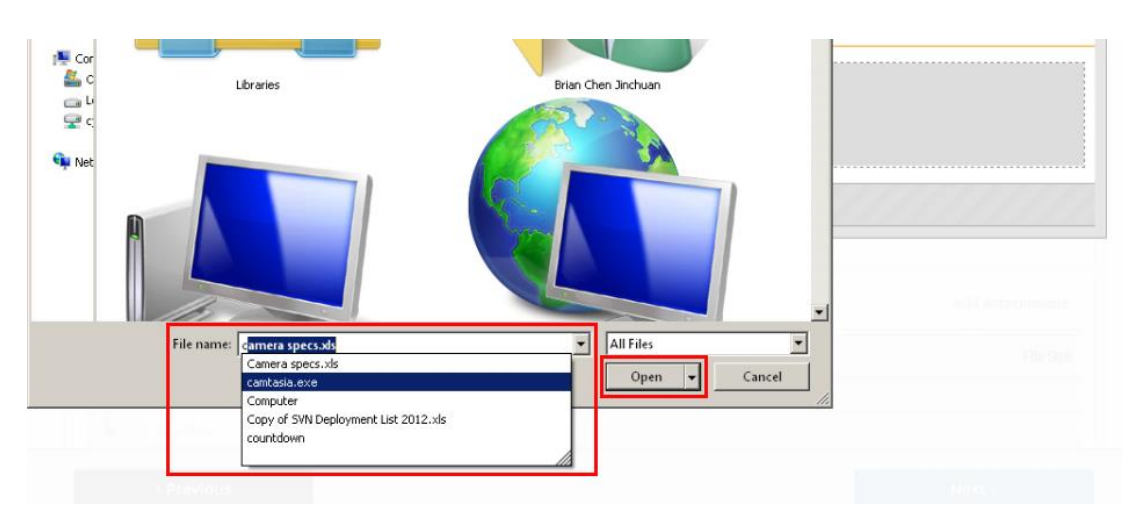

22. The file(s) will be uploaded automatically. Click "Done" when the status is indicated as "Uploaded".

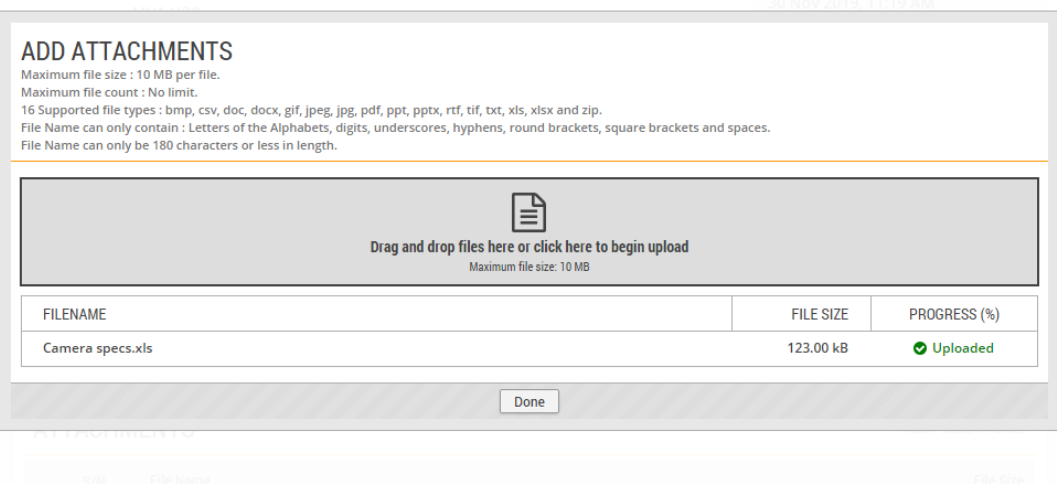

23. Once the document(s) has/have been uploaded successfully, click "Next" to proceed.

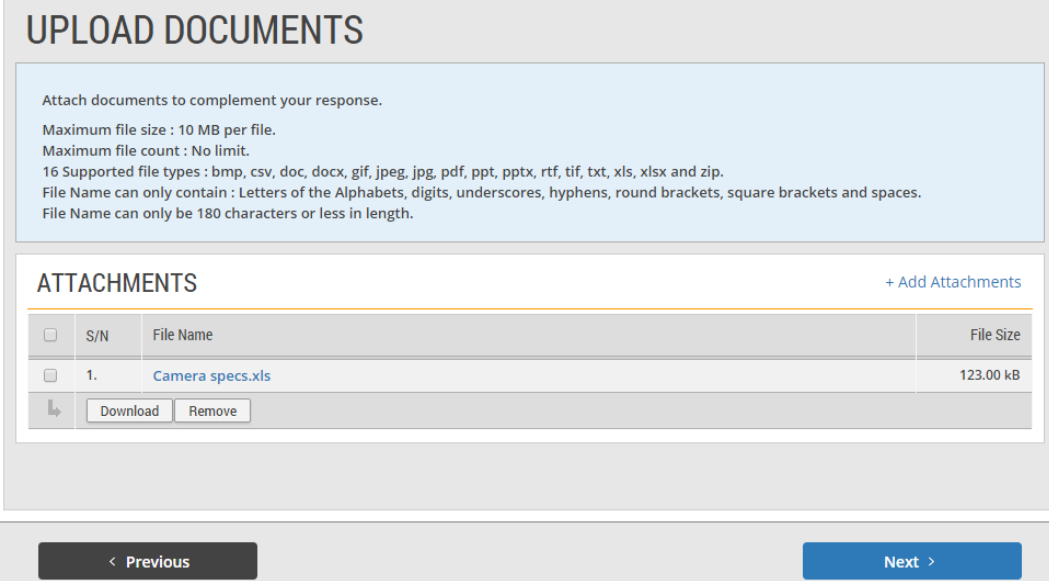

24. Read through and verify all the information you have entered. Make edits where necessary.

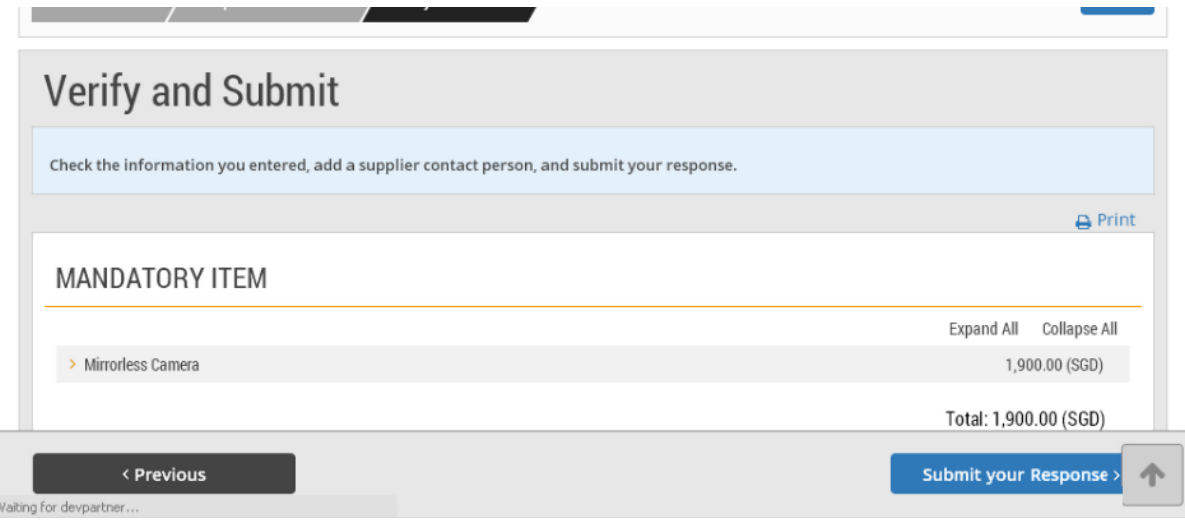

25. If you do not have any edits to make, click on the "Submit Your Response" button. Note: You may also click on "Save" to save your response at any time during the bidding process if you are not ready to submit your response.

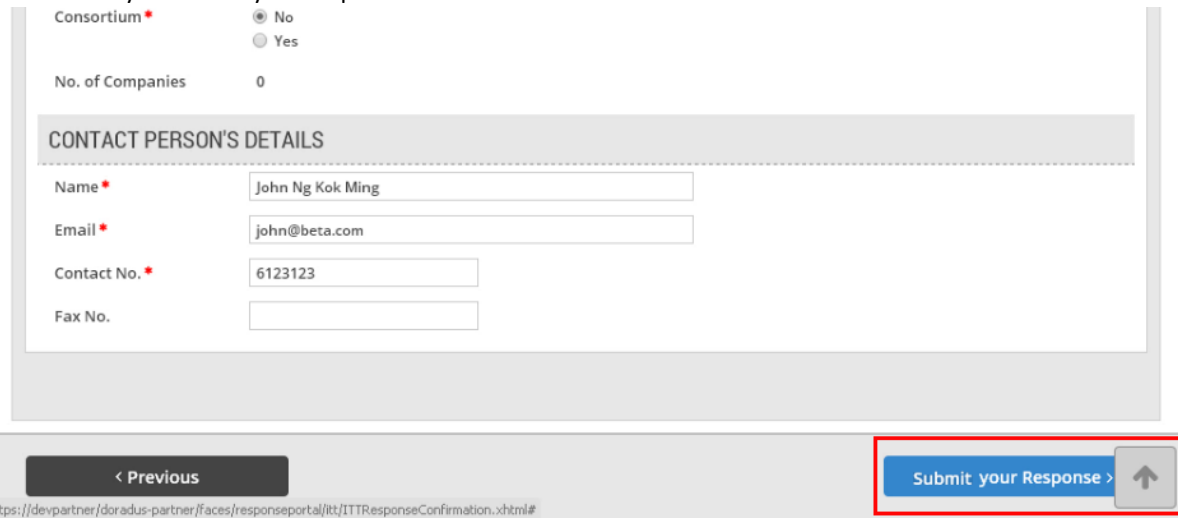

26. If your response has been submitted successfully, you will see this message on screen. Note: You can make changes and resubmit your response as long as it is before the closing date of the tender or quotation. For more information on editing your response go to the "More Information" tab.

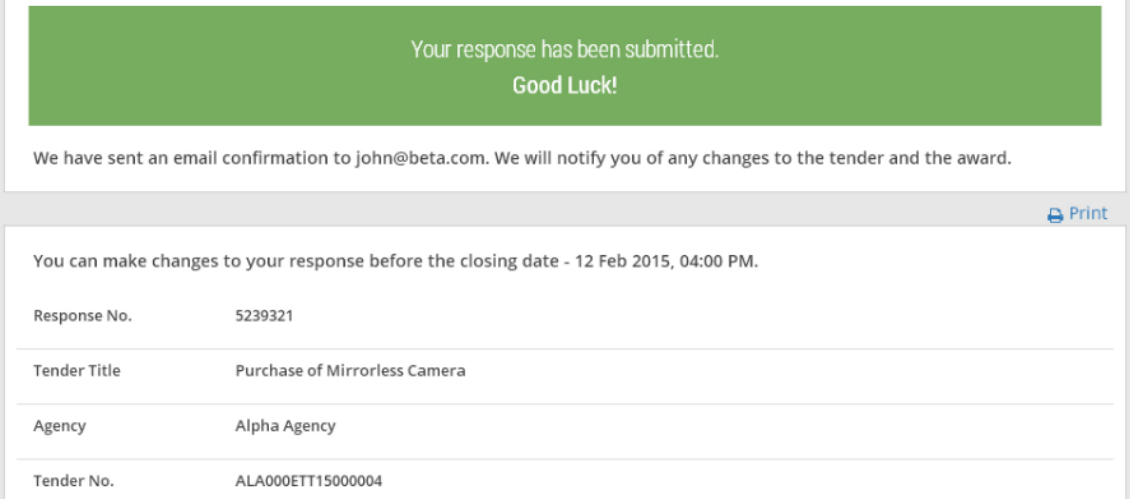

27. After responding to a tender or quotation, you may track your response via "My Stuff". Click on "Responses" on the "My Stuff" main page.

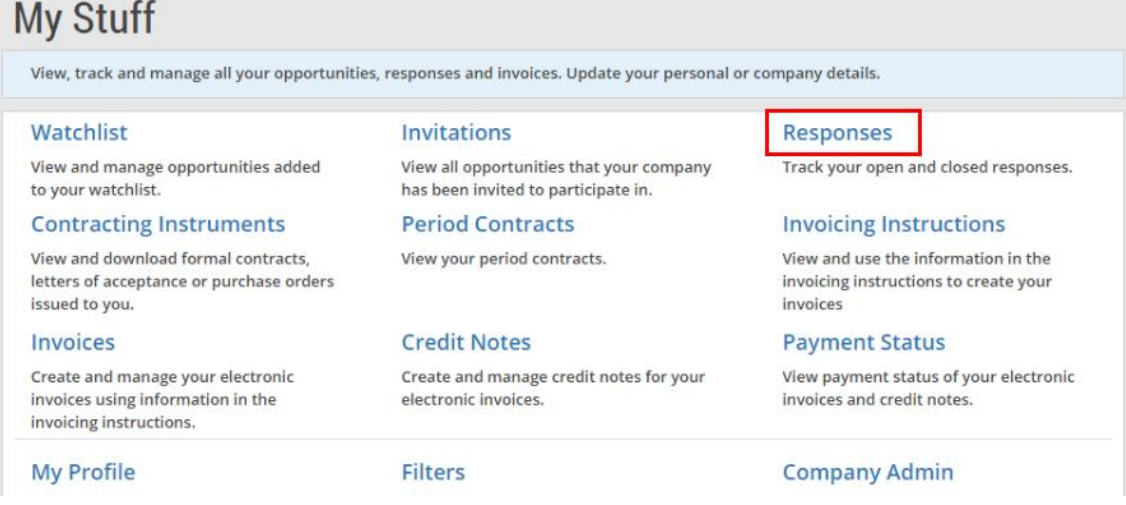

28. The list of all your responses is displayed with their corresponding status. Refer to the "More Information" tab for information on how to view your submitted responses.

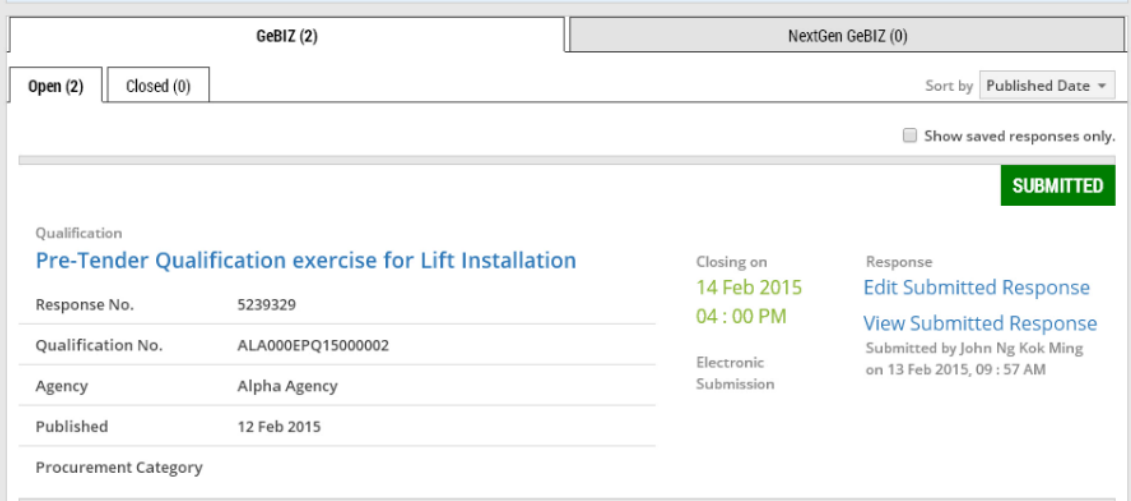